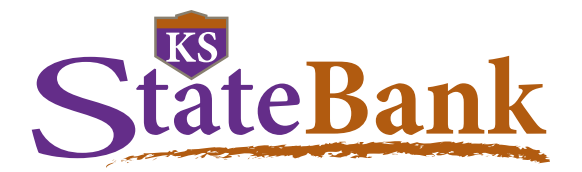

#### **New features are coming soon to the KS StateBank Mobile Banking app!**

Below are items to note with the new Mobile Banking V5 release:

- Once the V5 app has been released and you have updated your app, you may be required to log in for the first time using your username and password instead of biometrics. After you log in, you will be able to setup your FaceID or Fingerprint again.
- The 4-digit passcode will no longer be available, but you can enable FaceID or Fingerprint. If either of those options fail, you should be prompted to enter your device passcode.

#### **Dashboard Screen**

The account app display is a dashboard that operates like a customizable "home page." New features to the dashboard include:

- **• Create Quick Links.** The Quick Links will automatically include the five most popular menu options: Accounts, Transfers and Payments, Bill Payment, E-Statements, and New Message.
- **• View the last five transactions.** Click on the downward pointing arrow and the last five transactions will display. Once expanded, click the upward pointing arrow to collapse the view.

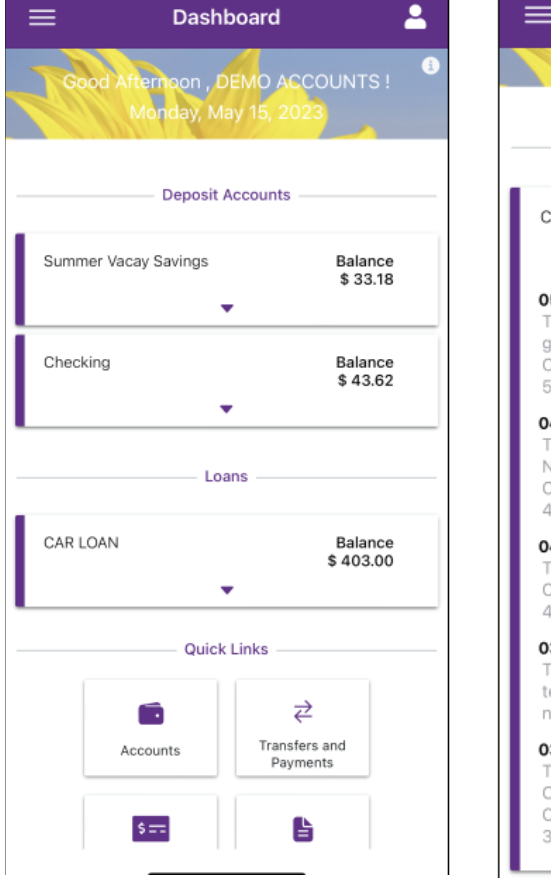

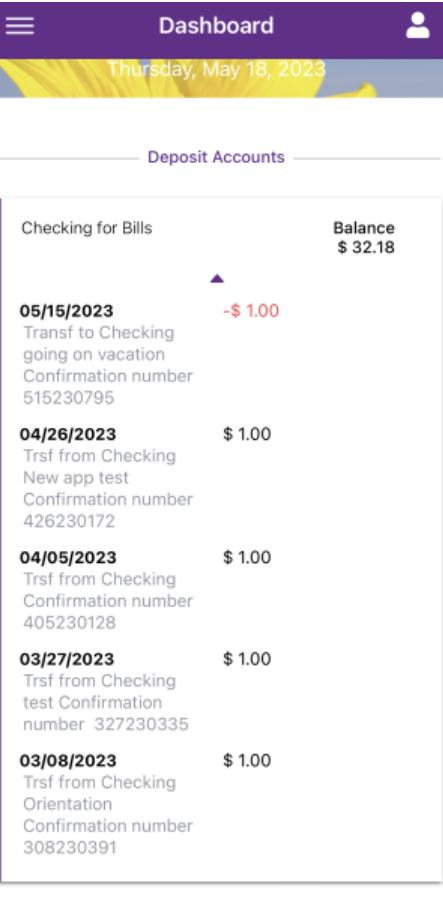

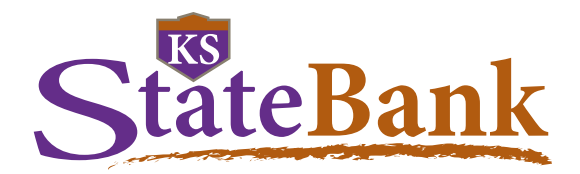

Preferences for Biometrics, Quick Access, and App Theme can all be set within the Settings menu.

There are two ways to access settings:

1. Click on the app menu, Options, Setting

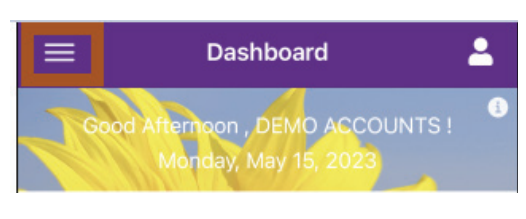

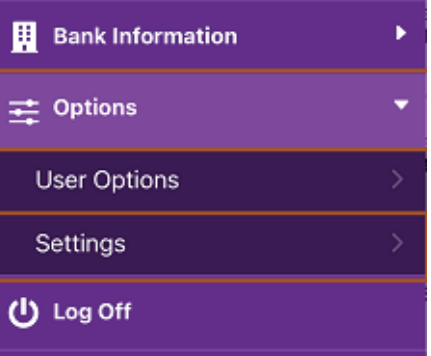

2. Anytime while in the app there is access to the User Icon in the upper right hand corner. The watermark security image is located in this section along with the current quick links. Once the User Icon is selected, to get to Settings click on the Settings Gear in the upper left hand corner.

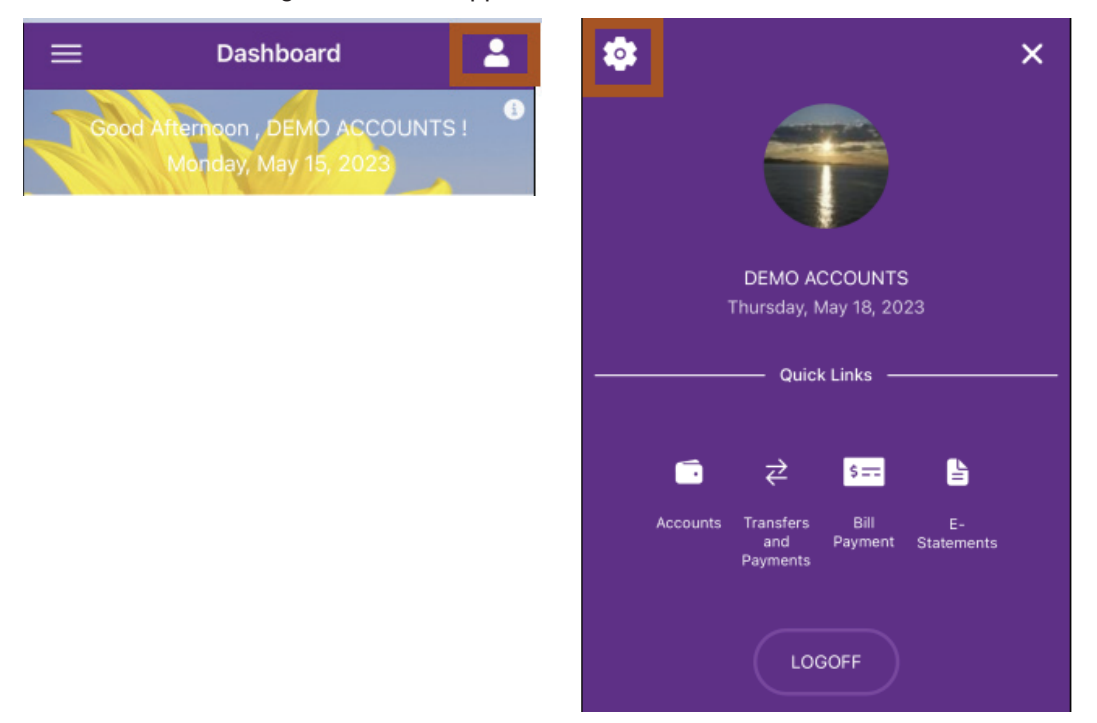

Once Settings is selected, all the setting options will display to chose prefrences.

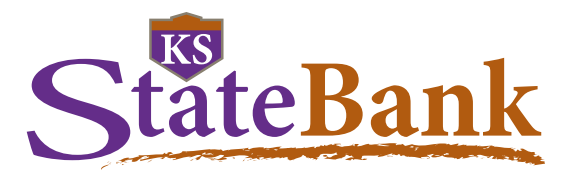

### **Theme Settings**

Within Settings, use the dropdown to select Dark Theme and change the color of the text and background to a darker look.

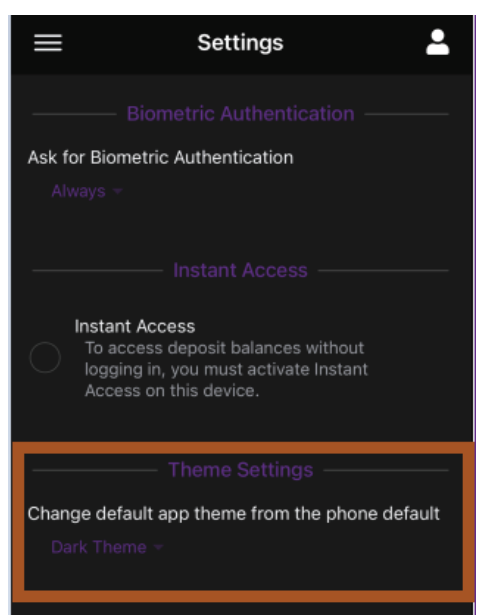

### **Quick Links**

You can customize the service you have access to on the dashboard.

- Choose the Settings menu and click on the drop down to "Select Options."
- Click on the circles in front of the services that are listed in the drop down to enable the Quick Link buttons that you want to appear in the Dashboard

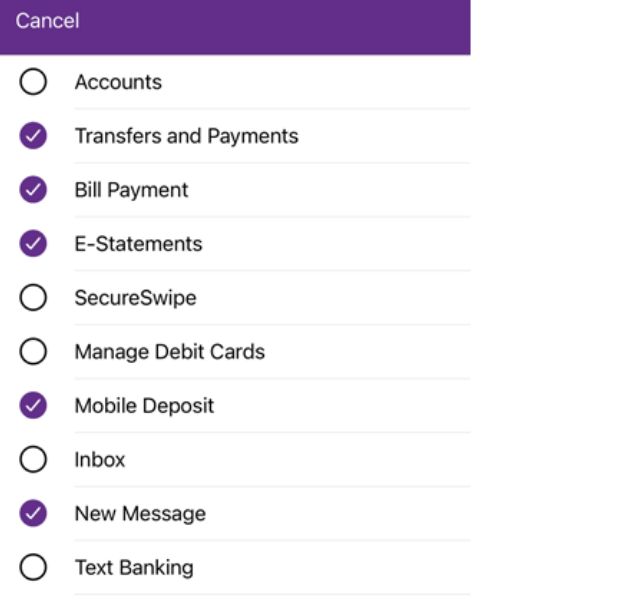

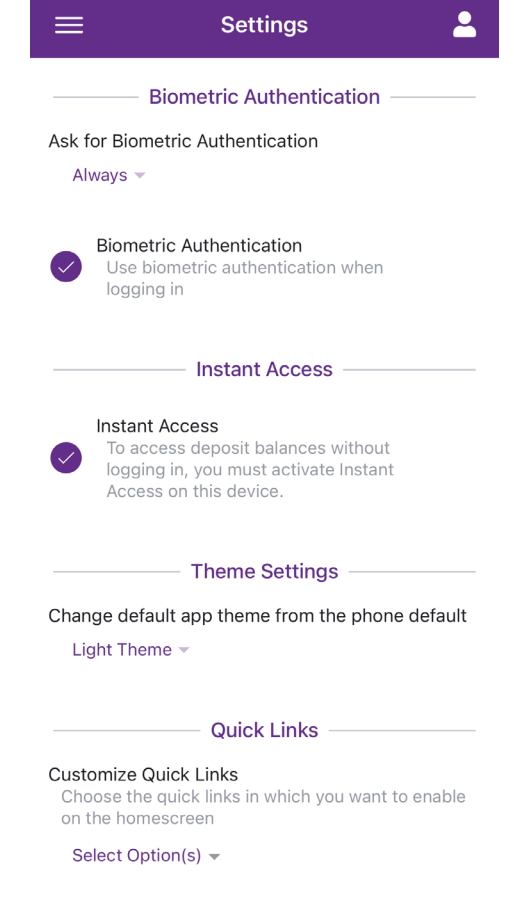

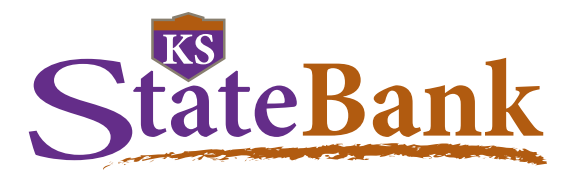

### **Transactions**

All the accounts you have enabled from Online Banking will appear in Mobile Banking both on the Dashboard and in Accounts page of the app. Click on an account to view the transactions for that specific account.

The name of the account will show at the top along with the Available and Current Balance. Click on the downward pointing arrow to expand to show the account details such as: first co-owner on account (if there is more than one coowner, only the first will show), Last statement balance, Date of last statement, Date opened, and Date of last deposit. The details that display will vary depending on the type of account. Click on the upward facing arrow above the Account Details to collapse the additional information.

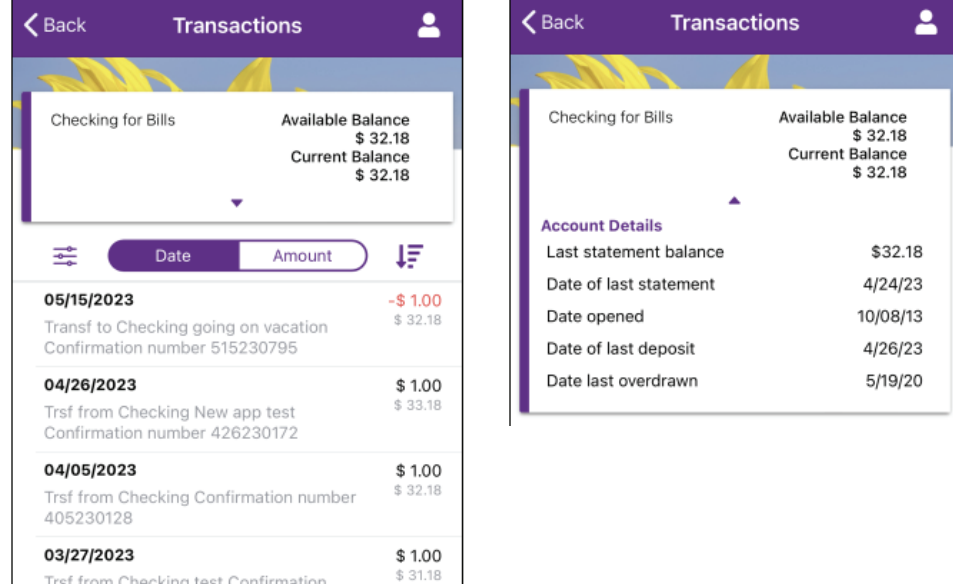

Several options are available to select in order to filter your transactions.

The app will be able to display your current activity, along with three statement cycles. For this reason, it is best to load all the transactions by scrolling all the way to the bottom and allowing the app to load more data, before sorting or filtering. Otherwise, it may only sort or filter the information that has been loaded.

Click on the Transaction Filter button ( $\frac{1}{\sqrt{2}}$ ) to display all the ways transactions can be filtered:

- Keywords such as the name of a store or a type of transaction
- Dates select the date rage by entering in the minimum and maximum date for transactions
- Amount enter the minimum and maximum dollar amount range
- Transaction Type select only debits, only credits, or select none to have no filter for the type of transaction
- Check Images select to only look through transactions that clear the account as a paper check *(Keep in mind that if you have written a check that has been converted to an electronic transaction, it may not show in check images.)*

Once all filters have been selected, click Filter Transactions to display the results.

Click Reset Filter to remove all filters

Trsf from Checking test Confirmation

Click on the Date Filter ( ) but is not transactions to show newest to oldest

Click on the Amount Filter ( ) amount ) for transactions to show largest to smallest in dollar amount

Click on the Arrow with the ascending/descending Filter  $(1)$  to sort transactions largest to smallest in dollar amount and by credits and debits

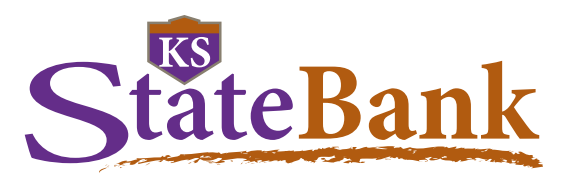

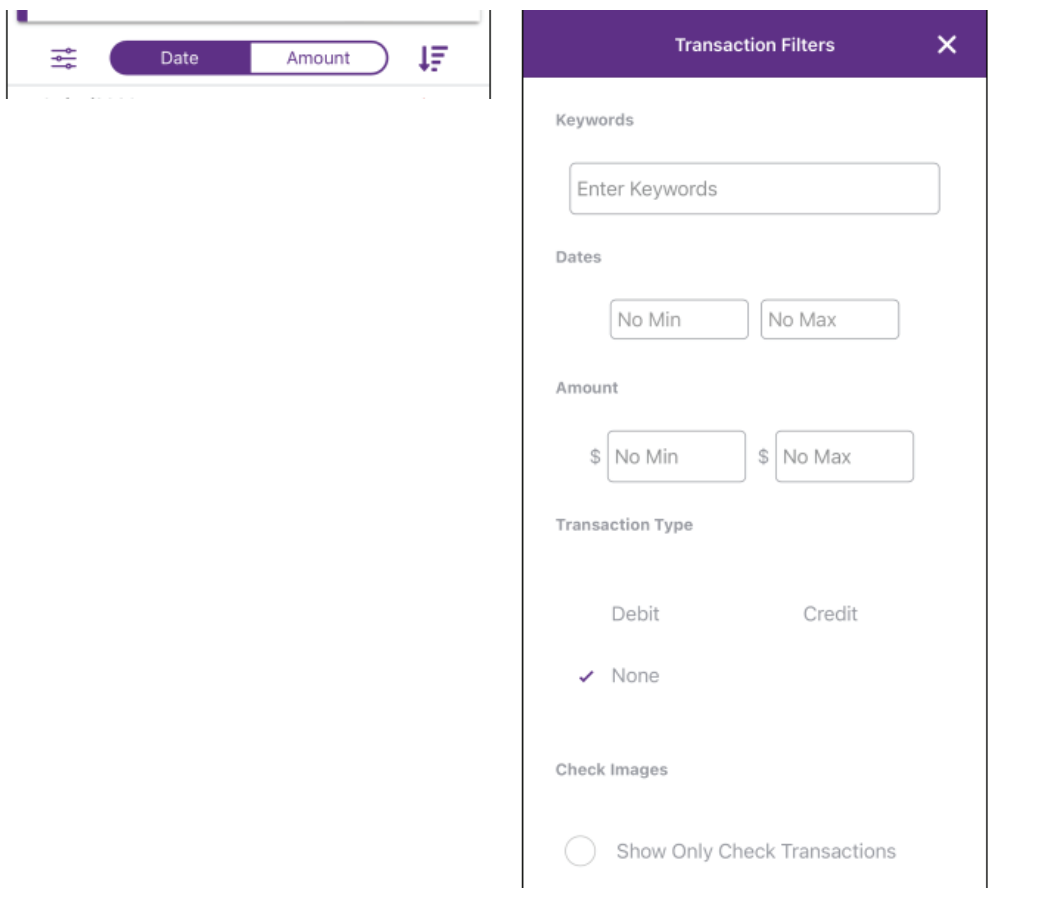

#### **Consumer Credit Card Transactions**

Click on the credit card to view the most recent consumer credit card transactions for your current statement. You can sort by date and amount, and filter transactions to search for specific charges

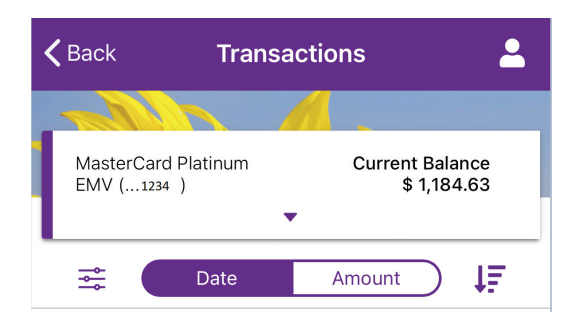

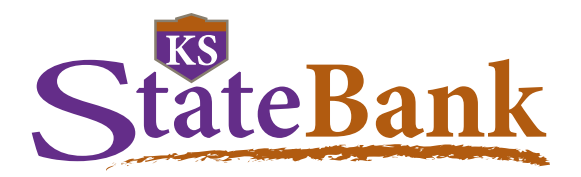

Click on the down triangle arrow to see the account details such as: Current Balance, Available Credit, APR, Last statement date, Last pay amount, Interest paid YTD, Last statement balance, Payment due, and Minimum payment.

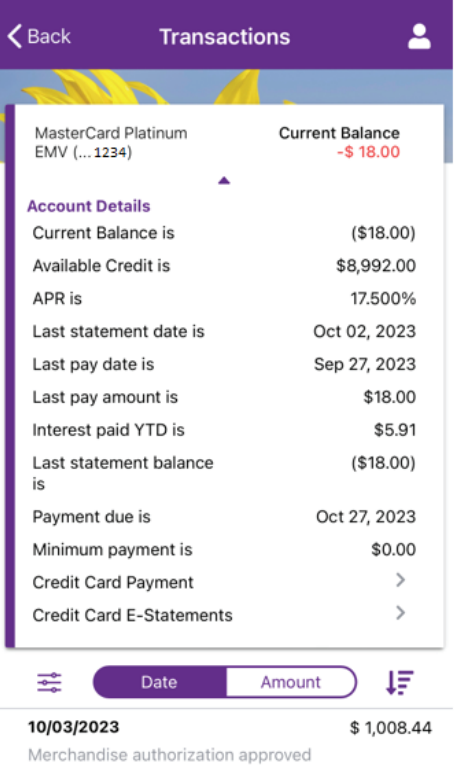

#### **Consumer Credit Card Payments**

From the transaction page, within the Account Details, click on the right pointing arrow next to "Credit Card Payment" to conveniently make a payment to your consumer credit card.

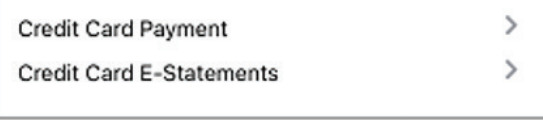

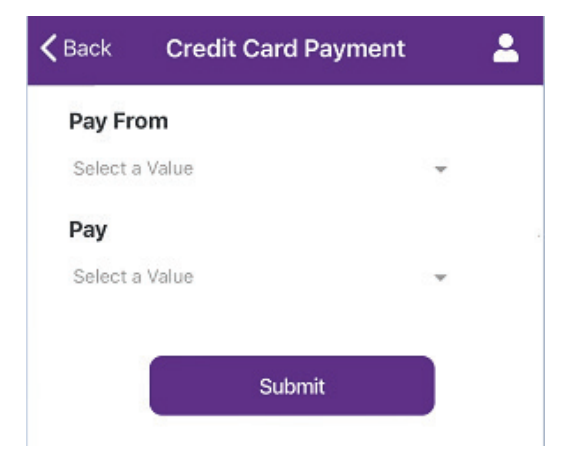

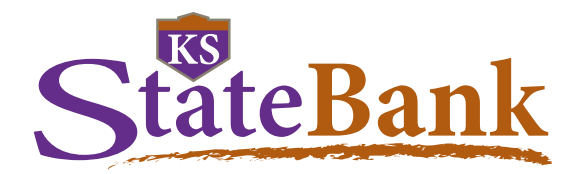

You can select the account to pay from and how you would like to pay (Minimum Payment, Last Statement Balance, Current Balance, or a Specific Amount)

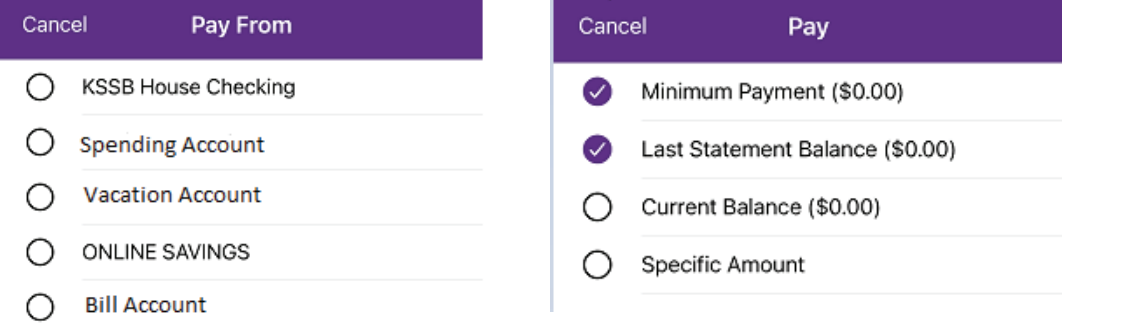

#### **Consumer Credit Card E-Statements**

From the transaction page, within the Account Details, click on the arrow pointing to the right of "Credit Card E-Statements" to enroll in and then see your statements.

*NOTE: Statements are only available from the time you enroll in E-Statements going forward.*

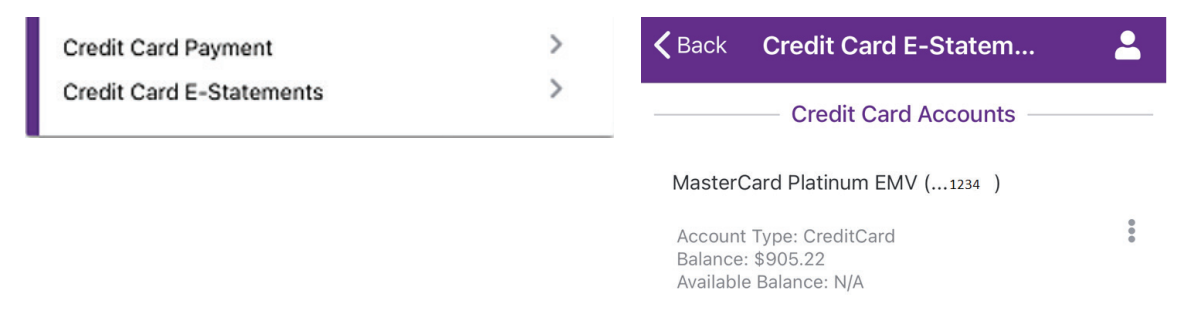

Once enrolled and receiving E-Statements, click on the credit card that you would like to view documents for.

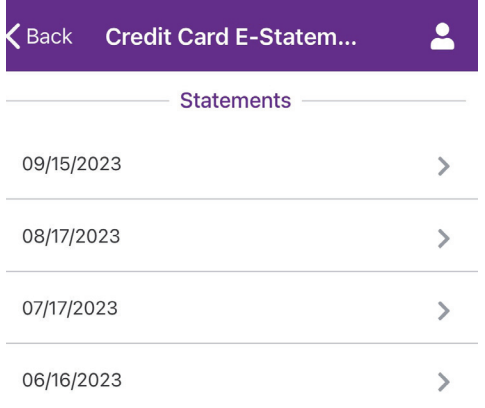

Then click on the month you would like to view from the list provided.

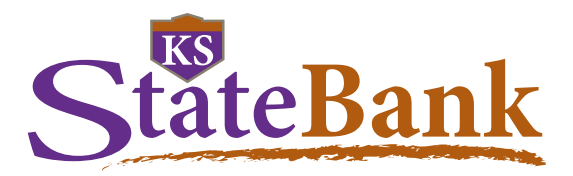

You'll then see your credit card E-Statement.

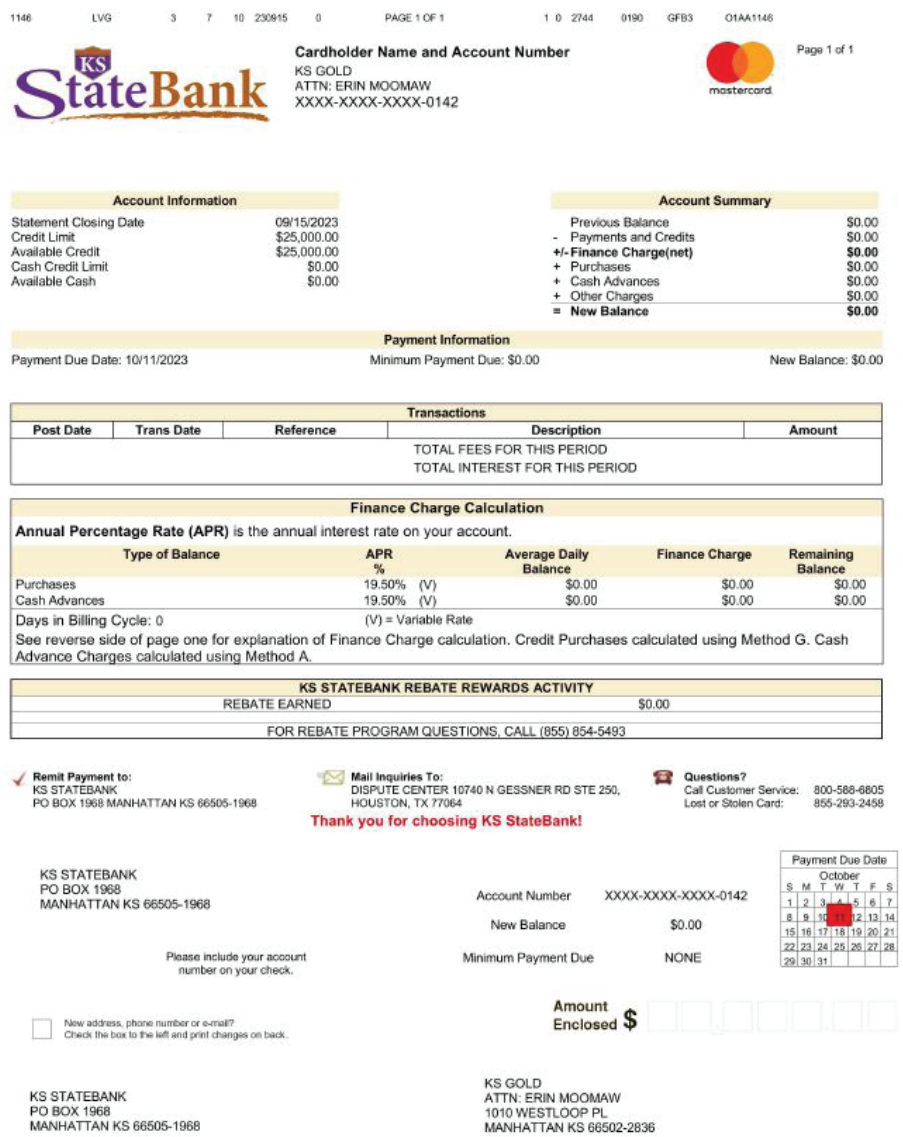